# **UPLOAD ADOBE ILLUSTRATOR "AI" FILES TO SCHOOLOGY**

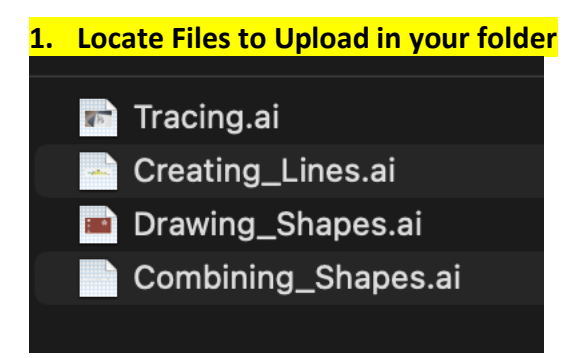

### **2. Go to the Submission page and click on the "File" button**

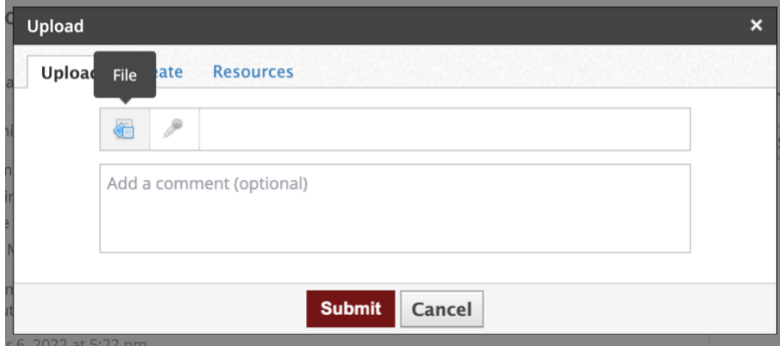

**3. Select your files by clicking ONCE on the first file then hold the COMMAND key and select the other three.**

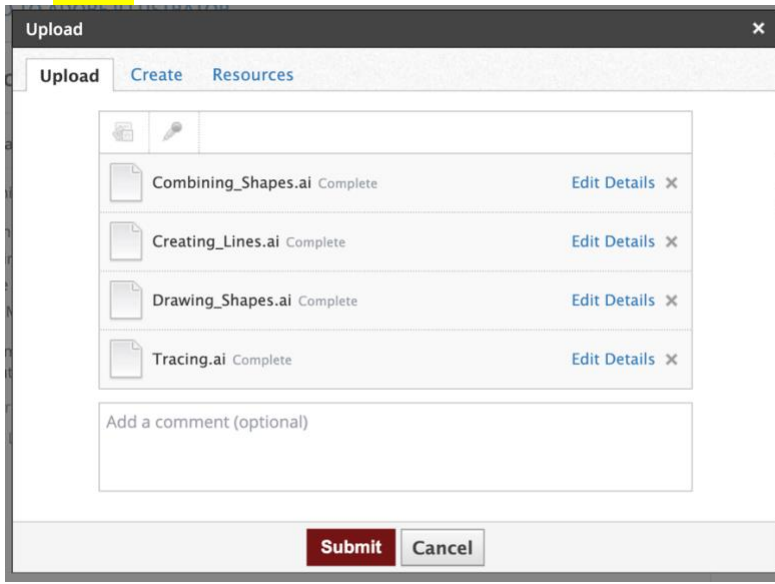

**4. Click Submit and you're done!**

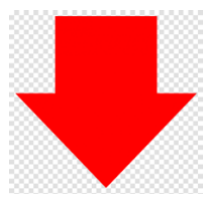

## **HOW TO TAKE "AI" FILES AND SAVE THEM AS JPEGS FOR YOUR WEBSITE**

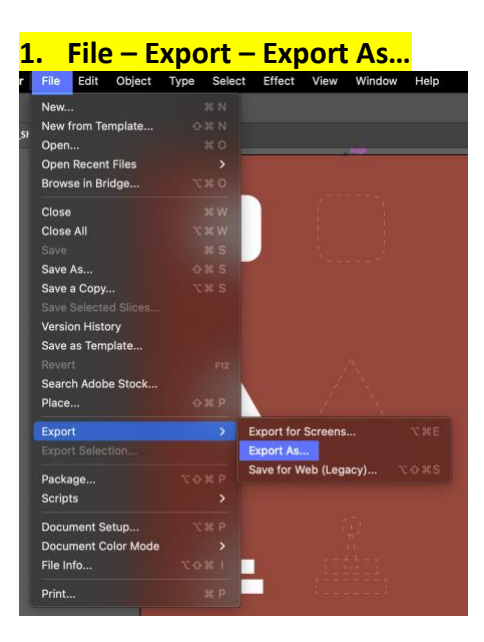

#### **2. JPEG Format**

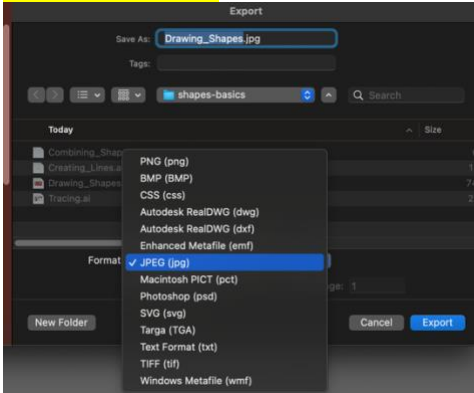

#### **3. JPEG Options –**

- **a. Color Model RGB**
- **b. Quality 10 Maximum**
- **c. Resolution – Medium 150**
- **d. Type – Optimized (Hinted)**

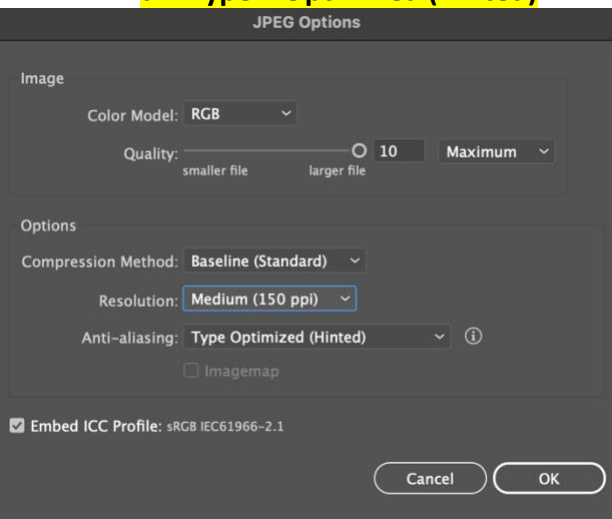